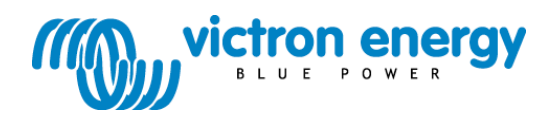

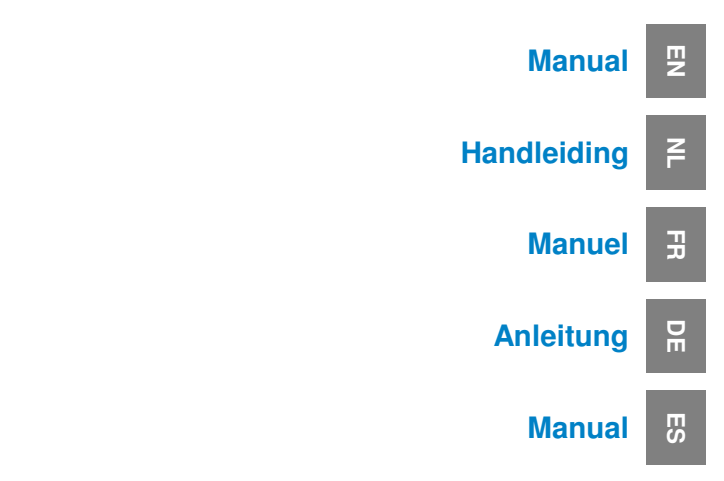

**Victron Global Remote** VGR

#### Copyrights © 2009 Victron Energy B.V. All Rights Reserved

This publication or parts thereof may not be reproduced in any form, by any method, for any purpose.

For conditions of use and permission to use this manual for publication in other than the English language, contact Victron Energy B.V.

VICTRON ENERGY B.V. MAKES NO WARRANTY, EITHER EXPESSED OR IMPLIED, INCLUDING BUT NOT LIMITED TO ANY IMPLIED WARRANTIES OF MERCHANTABILITY OR FITNESS FOR A PARTICULAR PURPOSE, REGARDING THESE VICTRON ENERGY PRODUCTS AND MAKES SUCH VICTRON ENERGY PRODUCTS AVAILABLE SOLELY ON AN "AS IS" BASIS.

IN NO EVENT SHALL VICTRON ENERGY B.V. BE LIABLE TO ANYONE FOR SPECIAL, COLLATERAL, INCIDENTAL, OR CONSEQUENTIAL DAMAGES IN CONNECTION WITH OR ARISING OUT OF PURCHASE OR USE OF THESE VICTRON ENERGY PRODUCTS. THE SOLE AND EXCLUSIVE LIABILITY TO VICTRON ENERGY B.V., REGARDLESS OF THE FORM OF ACTION, SHALL NOT EXCEED THE PURCHASE PRICE OF THE VICTRON ENERGY PRODUCTS DESCRIBED HERE IN.

Victron Energy B.V. reserves the right to revise and improve its products as it sees fit. This publication describes the state of this product at the time of its publication and may not reflect the product at all times in the future.

#### **1. Introduction**

#### **1.1 Introduction to Victron Energy**

Victron Energy has established an international reputation as a leading designer and manufacturer of energy systems. Our R&D department is the driving force behind this reputation. It is continually seeking new ways of incorporating the latest technology in our products. Each step forward results in value-added technical and economical features.

#### **1.2 introduction to Victron Remote Management**

#### **Victron Remote Management (VRM)**

Victron Remote Management is the name of a system which consists of a modem and a monitoring website.

To get a preview: please go to https://vrm.victronenergy.com, and login at "Victron Remote Management" via the Login menu on the upper right of the page.

Username: demo@victronenergy.com Password: vrmdemo

#### **Victron Global Remote (VGR)**

The Victron Global Remote is a GSM/GPRS modem with two serial connections. It has one connection for a VE.Bus unit/system. This connection needs a MK2 which is supplied with the VGR. The other connection is to connect a BMV-602 Battery Monitor. To connect it to a BMV-602 you will also need the BMV-602 Datalink. The BMV-602 Datalink is an accessory of the BMV-602 which needs to be purchased separately.

The Victron Global Remote can also be used as a standalone unit, without connecting it to the monitoring website. See Chapter 3 for more information.

#### **1.3 Compatibilty**

The minimal version of the VE.Bus devices connected is 19xx111 or 20xx111, released in 2007.

The minimal firmware version of a BMV-60xS is 2.06, released on  $22<sup>nd</sup>$  October 2009.

It is not possible to combine the Global Remote or Ethernet Remote with one of the following products in a VE.Bus system:

- VE. Net to VE. Bus Converter
- Blue Power Panel 2
- Blue Power Panel GX
- VE Bus to NMEA2000 interface

Combining with the Digital Multi Control, VE.Bus Multi Control or Phoenix Inverter Control is possible.

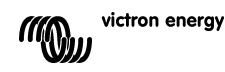

핓

#### **2. Hardware installation**

#### **2.1 Package contents**

The package in which the VGR is delivered should contain the following items:

- (A) 1x GSM modem
- $(B)$  2x Mounting bridle for  $(A)$
- (C) 1x GSM antenna
- (D) 1x Battery cable with inline fuse
- (E) 1x Y cable (16-way plug to male DB9 + 12-way socket)
- (F) 1x MK2 interface
- (G) 1x Manual

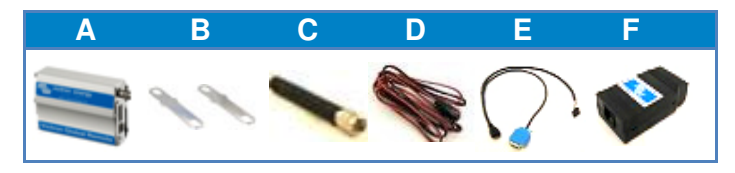

In addition, you will also require:

- 1x SIM with PIN-security disabled.

Depending on the features you wish to use, you may also require:

- One or more installed VE.Bus devices
- 1x BMV-602 with data cable
- 1x VGR900100000- Victron Global Remote to BMV602 Connection Kit (Male DB15 to female DB9 cable including gender changer and null modem add-on)

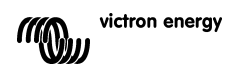

#### **2.2 Installation instructions**

#### **2.2.1 Mounting the modem**

Before mounting the modem, write down the serial number in the provided space on the back of this manual; it will be required later. The serial number is the 15-digit number underneath the barcode, located on the underside of the modem.

#### **2.2.2 Inserting the SIM**

1. With the SIM oriented as shown on the right, push the SIM into the SIM slot on the modem (A), until it clicks. 2. Slide the SIM lock to the right.

#### **2.2.3 Removing the SIM**

- 1. Slide the SIM lock to the left.
- 2. Push the SIM into the slot until it clicks.
- 3. Release the SIM and it will be partially ejected from the SIM slot.
- 4. Remove the SIM from the slot.

#### **2.2.4 Connecting to a VE.Bus system**

- 1. Connect the 16-way plug of the Y cable (E) to the socket on the modem (A).
- 2. Connect the male DB9 plug of (E) to the female DB9 socket of the MK2 (G).
- 3. Connect the RJ45 socket of (G) to your VE.Bus system.

#### **2.2.5 Connecting to a BMV-602**

1. Connect the male DB15 plug of (VGR900100000- Victron Global Remote to BMV602 Connection Kit) to the modem (A).

2. Connect the other side of (VGR900100000- Victron Global Remote to BMV602 Connection Kit) to the female DB9 plug of the BMV-602 data cable.

3. Connect the other end of the BMV-602 data cable to the BMV-602.

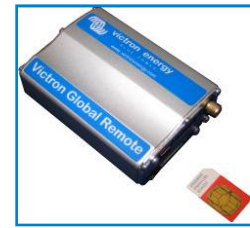

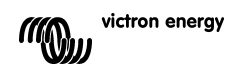

#### **3. Using the Victron Global Remote**

The VGR has two modes of use; SMS and Web. The SMS mode is used to configure the VGR, and to receive status information about the connected devices. Web mode allows the VGR to send detailed information to a website, so that a full status history can be maintained.

Both SMS mode and Web mode can be used simultaneously. The SMS mode is always available. The Web mode on the other hand, is optional; and requires a correctly configured Internet connection.

#### **3.1 SMS mode**

SMS mode is used by sending commands from a mobile phone, or other compatible devices, using the SMS (Short Message Service) system. For information on how to send an SMS, refer to the manual of your SMS equipment.

An SMS command is a word which informs the VGR what action to take. Some SMS commands have optional parameters. To specify a parameter, type a space after the command, and then the parameter. Some parameters have optional or required arguments. To specify an argument, type a space after the parameter, and then the argument value.

When the VGR receives a command, it will reply with an appropriate message.

Note: Commands are not case sensitive, so it does not matter which combination of upper or lower case letters are used. However, some parameters (such as passwords) may be.

Multiple commands can be specified in a single message. Multiple parameters can be specified for a single command.

Refer to chapter **Error! Reference source not found.** for a complete overview of the supported SMS commands and their parameters.

In addition to sending information on request, the VGR can be configured to automatically send out an alert when certain events occur.

#### **3.1.1 Examples**

To request the status of the VE.Bus system, send the command:

vebus

The VGR will then reply with the status of the VE.Bus system.

To request the status of the GPRS Internet connection, send the command:

gprs

The VGR will then reply with the status of the GPRS Internet connection.

The GPRS command also allows you to specify parameters for additional actions. To configure and turn on a standard GPRS connection using a username and password, send the following message:

gprs user internet pass internet apn gprs.example.com on

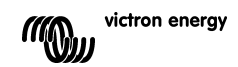

**EN NL FR DE ES**   $\frac{1}{2}$ 

 $\overline{R}$ 

 $\overline{5}$ 

핗

To change the logging period, the command "log" is required. Along with the parameter "period", and a value indicating the desired period. To set the logging period to 1 hour, send the following command:

log period 60

#### **3.1.2 SMS limit**

The number of SMS messages the modem sends is limited to a certain amount per day. The default is set to 100 messages. This setting can be changed by an SMS command.

#### **3.1.3 SMS command overview**

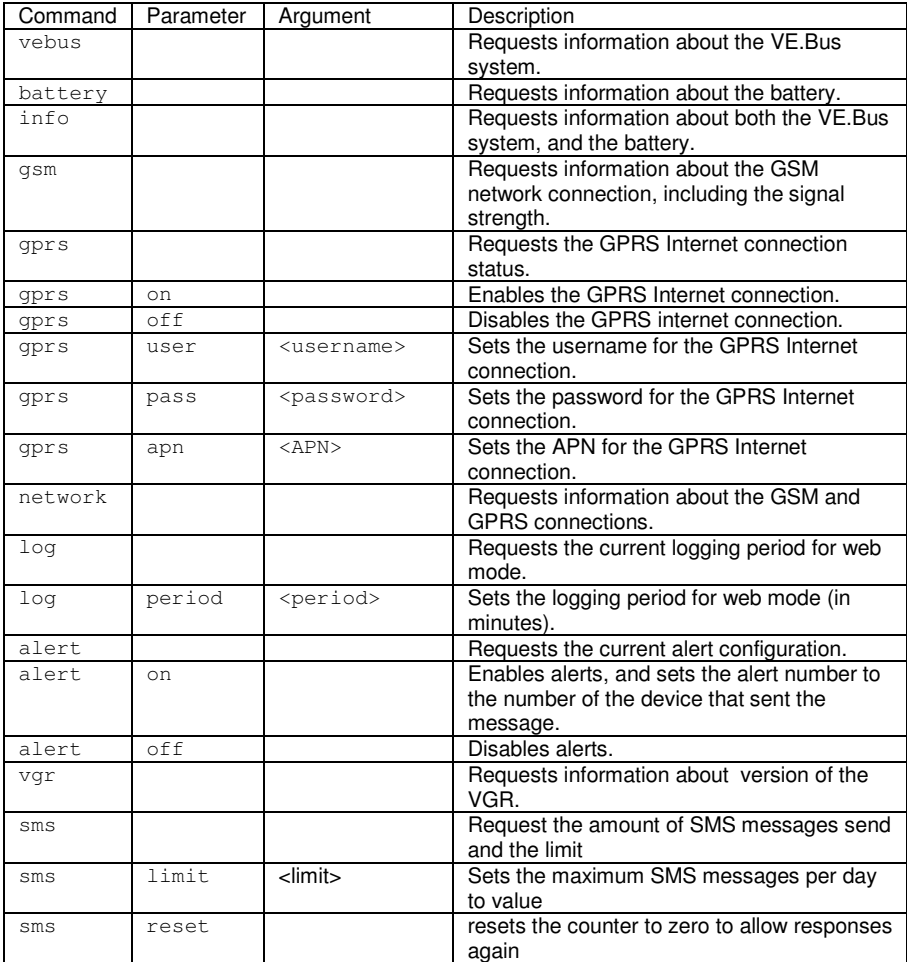

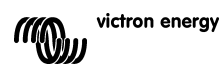

#### **3.2 Web mode**

When web mode is enabled, the VGR will periodically log data to the Internet so that it can be reviewed later. To view this data, go to https://vrm.victronenergy.com and create an account. Once you have logged in, click on the "Add a site link" on the left, enter the serial number of your VGR in the box provided, then click on the "Add site button".

Tip: You can add multiple devices under the same account.

Note: Make sure you type the serial number correctly. If you make a mistake, you will not be able to see the data from your device.

Your device will now be listed at the top left of the page. You will probably want to change the device description to something more meaningful.

Click on the device description in the top left to view the data for that device.

Note: You must configure the GPRS Internet connection before you will be able to see any data.

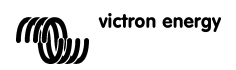

#### **4. Configuring the VGR**

All configuration is performed by sending commands to the VGR via SMS.

#### **4.1 SMS Alerts**

To enable SMS alerts, send the following command from the number which should receive the alerts:

alert on

Note: If alerts were previously configured to be sent to another number, that number will no longer receive alerts.

To disable SMS alerts, send the command:

alert off

#### **4.2 GPRS Internet connection**

In order to use web mode, the GPRS internet connection must be configured. To do this, you need the user name, password and APN for your SIM. This information can be obtained from your SIM provider.

The GPRS connection can be configured and enabled with a single SMS by combining the commands. For example, to configure and enable a connection with the username and password internet, and APN gprs.example.com, send the following message:

gprs user internet pass internet apn gprs.example.com on

After sending the settings, you will receive one or more replies indicating the status of the connection.

Note: Although the SMS commands are not case sensitive, the values for the username and password may be. Ensure that you use the same capitalization as specified by your SIM provider.

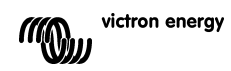

#### **4.3 Log period**

When the GPRS Internet connection is enabled, the VGR will periodically log data to the Internet. By default logs are sent every 15 minutes, as well as whenever an alarm occurs or clears. Under normal circumstances, this will require less than 1.5MB of data transfer per month.

To increase the amount of information available on the web site, the time between logs can be reduced. This will however increase the data usage, which could lead to higher charges by your network provider.

The time between logs can alternatively be increased in order to reduce data usage.

Note: The log period is specified in minutes.

Note: Periodic logging can be disabled by setting the log period to 0.

#### **4.3.1. Examples**

Set the log period to 5 minutes:

log period 5

Disable periodic logging:

log period 0

Note: Even with periodic logging disabled, data will still be logged for any alarms that occur. To disable logging completely, the GPRS Internet connection must be switched off (*gprs off*).

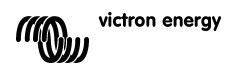

#### **5. Remote VEConfigure**

All Inverters, Multi inverter/chargers and Quattro's that can be configured with our VEConfigureII software can also be configured remotely with a VGR and a VER.

For the detailed procedure refer to the Remote VEConfigure manual on our website, www.victronenergy.com. To find the document, use the keyword "remote VEConfigure" in the search box on the upper right.

Note that the procedure requires sms text messages and a correctly configured GPRS or Ethernet connection. When using a Victron Ethernet Remote you will need to have a simcard in the modem as well as the Ethernet connection.

四

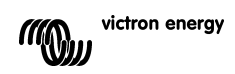

#### **6. Troubleshooting**

#### **6.1 LED codes (LED on Modem)**

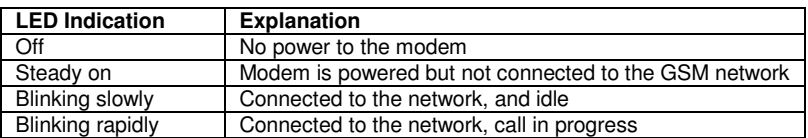

#### **6.2 Common problems**

**Problem:** The modem will not connect to the GSM network

#### **Possible causes:**

- PIN security is still on sim card. Check this by putting the sim card in a normal phone and turn it on. When turning the phone on, it should **not** ask for a pin code, not even 0000. Solution: turn the security off.

- No network reception, try moving the modem around or use a different antenna. Try powering the modem at a location where you have full reception on a normal GSM phone. You can test this without the Multi or BMV-602 connected

- SIM slot on modem is not correctly closed: make sure that you close the black slide over the sim.

**Problem:** The modem will not connect to GPRS (SMS works correctly).

#### **Possible causes:**

- GPRS parameters are not configured (correctly). Solution: configure the modem by using the 'gprs' sms command. See paragraph 4.2.

- GPRS functionality is not enabled on the sim card. First, try using GPRS on a normal cell phone with this sim card. Most networks will be able to auto configure your phone. If GPRS works on the phone it should also work on the modem (when using the correct settings). If GPRS does not work: please contact your network operator to enable GPRS communication.

**Problem:** I get a sms saying "Warning MK2 version [version number] not supported".

**Cause:** The minimal MK2 version required is 1130125. Please use the MK2 that was supplied to with unit or connect it to the latest version of VEConfigure.

**Problem:** I get a sms saying "Warning target version [version number] not supported".

**Cause:** The minimal version of the VE.Bus device connected has to be 19xx111

**Problem:** The VE.Bus device (Multi/Inverter/Quattro) switches off when I connect it to the MK2.

**Cause:** The MK2 needs to have the two jumpers removed. Please note: these jumpers are already removed on the MK2 supplied with the Victron Global Remote.

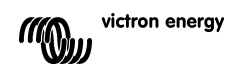

**Problem:** The modem does not receive data from the VE.Bus system

#### **Possible cause:**

One of the following products is also connected to the VE.Bus system. It is not possible to combine the Victron Global Remote or the Victron Ethernet Remote with these products:

- VE.Net to VE.Bus Converter
- Blue Power Panel 2
- Blue Power Panel GX
- VE.Bus to NMEA2000 interface

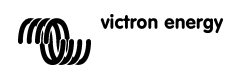

#### **7. Specifications**

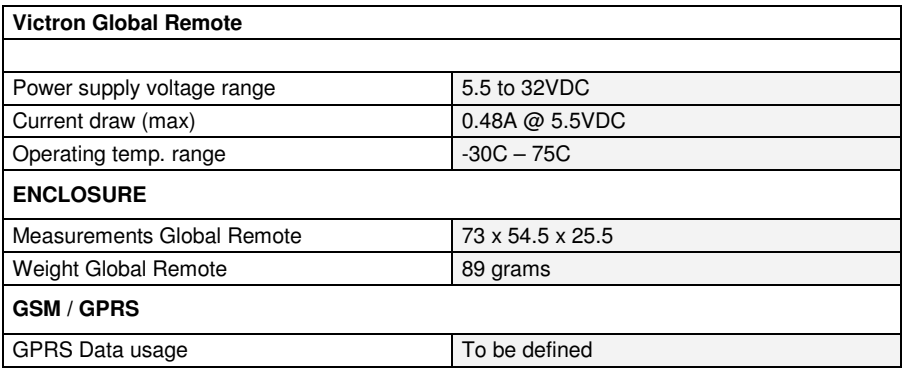

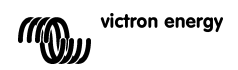

#### **1. Introductie**

#### **1.1 Introductie Victron Energy**

Victron Energy staat internationaal bekend als toonaangevende ontwerper en fabrikant van energiesystemen. Onze R&D-afdeling is de drijvende kracht achter deze reputatie. Ze is voortdurend op zoek naar mogelijkheden om de nieuwste technologie in onze producten te integreren. Elke stap vooruit resulteert in toepassingen met toegevoegde technologische en economische waarde.

#### **1.2 Victron Remote Management**

#### **Victron Remote Management (VRM)**

Victron Remote Management is een geavanceerd systeem dat bestaat uit een modem en een monitoring website.

Preview: ga naar https://vrm.victronenergy.com en login met de onderstaande gegevens via het login menu in de rechter bovenzijde van de pagina.

Username: demo@victronenergy.com<br>Password: vrmdemo Password:

#### **Victron Global Remote (VGR)**

De Victron Global Remote is een GSM/GPRS modem met twee seriële verbindingen. Eén voor het verbinden van een VE.Bus unit/systeem. Deze verbinding vereist een MK2 (wordt geleverd bij de aanschaf van de VGR). En één voor het verbinden van een BMV-602 Battery Monitor. Een BMV-602 Datalink is vereist om de VGR te verbinden met een BMV-602. Deze Datalink is een accessoire van de BMV-602 en dient apart aangeschaft te worden.

De Victron Global Remote kan ook als stand-alone unit gebruikt worden; zonder dat u hem verbindt met de monitoring website.

#### **1.3 Compatibiliteit**

De minimum versie van de aangesloten VE.Bus apparaten is 19xx111 or 20xx111, gelanceerd in 2007.

De minimum firmwareversie van een BMV-60xS is 2.06, gelanceerd op 22 oktober 2009.

De Global Remote of Ethernet Remote in een VE.Bus systeem kan niet worden gecombineerd met de volgende producten:

- Omzetter VE.Net naar VE.Bus
- Blue Power Paneel 2
- Blue Power Paneel GX
- Interface VE.Bus naar NMEA2000

Combinatie met de Digital Multi Control, VE.Bus Multi Control of Phoenix omvormer Control is wel mogelijk.

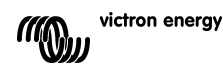

핓

#### **2 Hardware installatie**

#### **2.1 Inhoud van de verpakking**

De volgende items behoren in de verpakking te zitten:

- (A) 1x GSM modem
- (B) 2x Montage beugels voor (A)
- (C) 1x GSM antenne
- (D) 1x Accu kabel met zekeringhouder
- (E) 1x Y kabel (16-way plug to male DB9 + 12-way connector)
- (F) 1x MK2 interface
- (G) 1x Handleiding

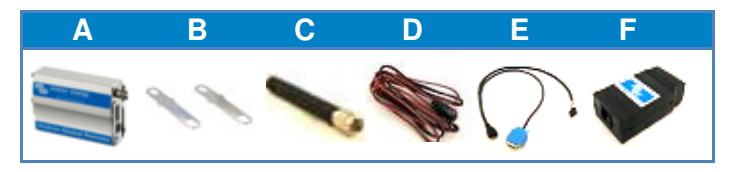

Tevens heeft u nodig:

- 1x SIM met Pinbeveiliging uitgeschakeld

Afhankelijk van welke toepassingen u wilt gebruiken, heeft u ook het volgende nodig:

- Eén of meerdere geïnstalleerde VE.Bus apparaten
- 1x BMV-602 met data kabel
- 1x VGR900100000 'Victron Global Remote to BMV602 Connection Kit' (Male DB15 to female DB9 kabel inclusief gender changer en null modem add-on)

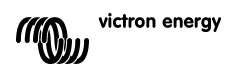

#### **2.2 Installatie instructies**

#### **2.2.1 De modem monteren**

Schrijf het serienummer op in het daarvoor bestemde vakje op de achterkant van deze handleiding (voordat u de modem monteert). Het serienummer is het 15-cijferige nummer onder de barcode op de onderkant van de modem.

#### **2.2.2 De SIM plaatsen**

1. Druk de SIM in de daarvoor bestemde gleuf van de modem (A) totdat u een klik hoort.

2. Schuif de SIM-lock naar rechts.

#### **2.2.3 De SIM verwijderen**

- 1. Schuif de SIM-lock naar links.
- 2. Druk op de SIM totdat u een klik hoort.
- 3. Zodra u stopt met drukken schuift de SIM gedeeltelijk uit de gleuf.
- 4. Haal de SIM uit de gleuf.

#### **2.2.4 Verbinden met een systeem**

- 1. Verbind de 16-way plug van de Y kabel (E) met de connector van de modem (A).
- 2. Verbind de male DB9 plug van (E) met de female DB9 connector van de MK2 (G).
- 3. Verbind de RJ45 connector van (G) met uw VE.Bus systeem.

#### **2.2.5 Verbinden met een BMV-602**

1. Verbind de male DB15 plug van de 'VGR900100000- Victron Global Remote to BMV602 Connection Kit' met de modem (A).

2. Verbind de andere kant van de 'VGR900100000- Victron Global Remote to BMV602 Connection Kit' met de female DB9 plug van de BMV-602 data kabel.

3. Verbind de andere kant van de BMV-602 data kabel met de BMV-602.

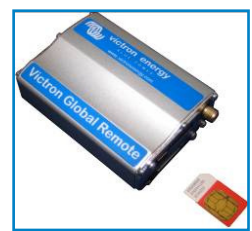

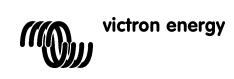

#### **3 De Victron Global Remote gebruiken**

De VGR heeft twee gebruiksmodes: SMS en Web. De SMS-modus wordt gebruikt om de VGR te configureren en status informatie van de verbonden apparaten te ontvangen. Doormiddel van de Webmodus kan de VGR gedetailleerde informatie naar een website versturen. Zodoende is er een volledige statusgeschiedenis beschikbaar.

De SMS- en Webmodus kunnen tegelijkertijd gebruikt worden. De SMS-modus is altijd beschikbaar. De Webmodus is optioneel en vereist een correct geconfigureerde internet verbinding.

#### **3.1 SMS-modus**

U kunt gebruik maken van de SMS-modus door instructies te versturen vanaf een mobiele telefoon of andere apparaten die beschikken over het SMS (Short Message Service) systeem. Voor hulp bij het versturen van een SMS: raadpleeg de handleiding van uw SMS-apparaat.

Een SMS-instructie bestaat uit een woord. Dit woord vertelt de VGR welke actie ondernomen moet worden. Sommige SMS-instructies hebben optionele parameters. Om een parameter te specificeren: typ een spatie na het woord, en dan de parameter. Sommige parameters hebben optionele of vereiste argumenten. Om een argument te specificeren: typ een spatie na de parameter en dan de waarde van het argument.

Wanneer de VGR instructies krijgt, stuurt het een toepasselijke reactie terug.

Let op: Instructies zijn niet hoofdletter gevoelig. Iedere denkbare combinatie van kleine- en hoofdletters is dus mogelijk. Maar, sommige parameters (zoals wachtwoorden) kunnen wel hoofdletter gevoelig zijn.

Er kunnen in één bericht meerdere instructies gegeven worden. Tevens kunnen er meerdere parameters gespecificeerd worden voor één instructie.

Zie hoofdstuk "**Error! Reference source not found.**" voor een volledig overzicht van de SMSinstructies en de bijbehorende parameters.

De VGR kan, naast het verzenden van informatie op aanvraag, ook geconfigureerd worden om automatisch een alarm te versturen wanneer bepaalde gebeurtenissen plaatsvinden.

#### **3.1.1 Voorbeelden**

Om de status van een VE.Bus systeem op te vragen, stuur de volgende instructie:

vebus

De VGR zal antwoorden met de status van het VE.Bus systeem.

Om de status van de GPRS internet verbinding op te vragen, stuur de volgende instructie:

gprs

De VGR zal antwoorden met de status van de GPRS internet verbinding.

In de GPRS-instructie kunt u ook parameters specificeren. Stuur het volgende bericht om een standaard GPRS-verbinding te configureren en aan te zetten met een gebruikersnaam en wachtwoord:

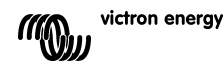

#### gprs gebruiker internet wachtw internet apn gprs.voorbeeld.com on

De instructie "log" is vereist om de logperiode te veranderen. Gezamenlijk met de parameter "period" en een waarde die de gewenste periode aangeeft. Stuur de volgende instructie om de logperiode in te stellen op 1 uur:

log period 60

#### **3.1.2 SMS limiet**

Het aantal SMS berichten dat de modem per dag stuurt is gelimiteerd. De fabrieksinstelling staat op 100 berichten. Deze instelling kan veranderd worden (zie §3.1.3).

#### **3.1.3 SMS-instructie overzicht**

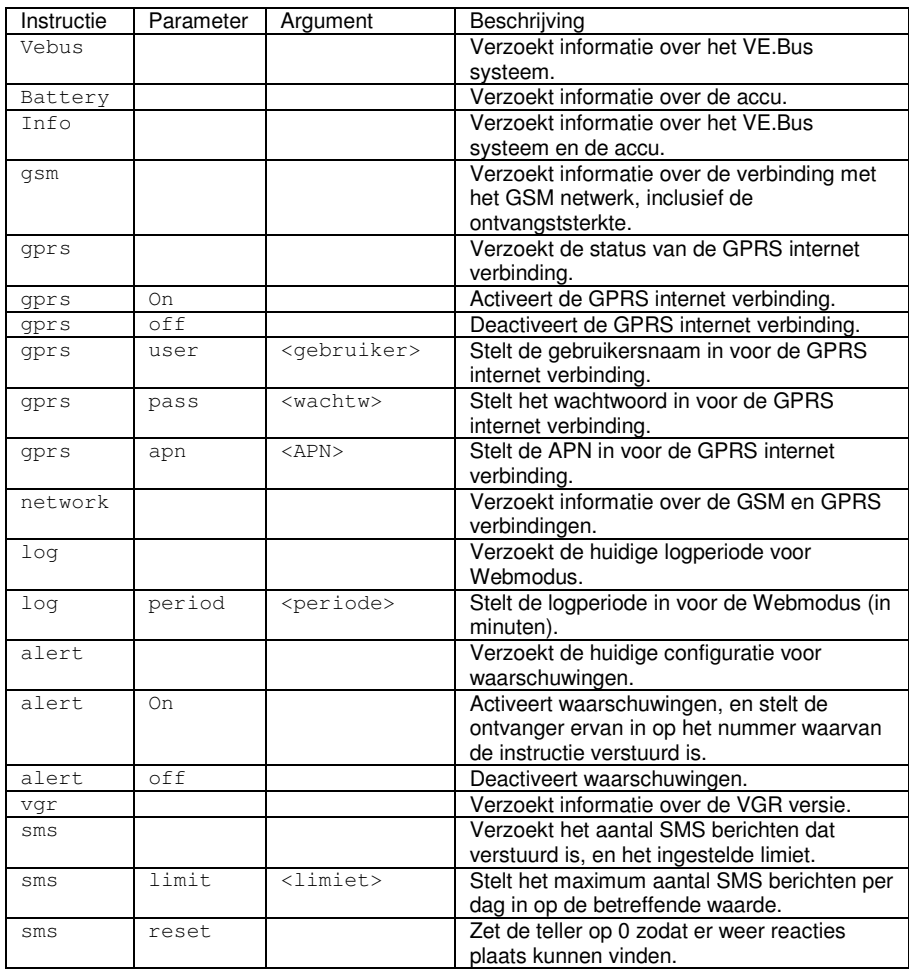

 $\frac{1}{2}$ 

핓

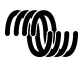

#### **3.2 Webmodus**

Als de Webmodus geactiveerd is, logt de VGR data periodiek naar het internet zodat deze op een later tijdstip waargenomen kan worden. Maak een account aan op https://vrm.victronenergy.com om deze data waar te nemen. Log in, klik op "Add a site link" aan de linkerkant, vul het serienummer van uw VGR in en klik daarna op "Add site".

Tip: U kunt meerdere apparaten toevoegen op dezelfde account.

Let op: Het is essentieel dat u het serienummer juist invoert. Als u een fout maakt, kunt u de data van uw apparaat niet zien.

Uw apparaat verschijnt in de lijst in de linker boven hoek van de pagina. U kunt indien gewenst de naam van het apparaat veranderen bij 'site settings'.

Klik op de naam van uw apparaat in de linker boven hoek om diens data waar te nemen.

Let op: U kunt de data pas zien indien u de GPRS internet verbinding heeft geconfigureerd.

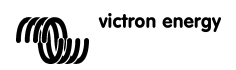

# **EN NL FR DE ES**

#### **4 De VGR configureren**

De gehele configuratie van de VGR gaat middels het versturen van instructies via SMS.

#### **4.1 SMS Waarschuwingen**

Om SMS waarschuwingen te activeren, stuur de volgende instructie vanaf het telefoon nummer dat de waarschuwingen dient te ontvangen:

alert on

Let op: Indien waarschuwingen in het verleden naar een ander telefoonnummer werden gestuurd, ontvangt het betreffende telefoonnummer deze waarschuwingen niet meer.

Om SMS waarschuwingen te deactiveren, stuur de volgende instructie:

alert off

#### **4.2 GPRS Internet verbinding**

Om de Webmodus te gebruiken, dient de GPRS internet verbinding geconfigureerd te zijn. Om dit te bewerkstelligen heeft u de gebruikersnaam, het wachtwoord en de APN van uw SIM nodig. Deze informatie kunt u verkrijgen bij uw SIM leverancier.

De GPRS verbinding kan geconfigureerd en geactiveerd worden doormiddel van één SMS met verschillende instructies daarin. Bijvoorbeeld, om een verbinding te configureren en te activeren met een gebruikersnaam, wachtwoord en, APN gprs.voorbeeld.com, stuur het volgende SMS bericht:

gprs gebruiker internet wachtw internet apn gprs. voorbeeld.com on

Nadat u de instructies heeft verstuurd, ontvangt u één of meerdere berichten met daarin de status van de verbinding.

Let op: de SMS-instructies zijn niet hoofdletter gevoelig. Maar de waardes voor de gebruikersnaam en het wachtwoord kunnen dit wel zijn. Zorg ervoor dat de combinatie van kleineen hoofdletters identiek is aan de specificatie van uw SIM leverancier.

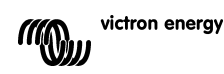

#### **4.3 Log periode**

Indien de GPRS internet verbinding is geactiveerd, logt de VGR periodiek data naar het internet. Logs worden elke 15 minuten verstuurd. Tevens ontvangt u berichten op het moment dat er een alarm optreedt of klaart. Normaliter, vereist dit 1.5MB data per maand.

Om de hoeveelheid informatie die beschikbaar is op de website te vergroten, kan de frequentie van het versturen van logs verhoogd worden. Dit verhoogt tevens het dataverbruik en kan mogelijkerwijs resulteren in hogere kosten bij uw netwerkleverancier.

De log frequentie kan tevens verlaagd worden om het dataverbruik te verminderen.

Let op: De log periode wordt gespecificeerd in minuten.

Let op: Periodiek loggen kan uitgeschakeld worden door de log periode in te stellen op 0.

#### **4.3.1. Voorbeelden**

Stel de log periode in op 5 minuten:

log period 5

Schakel periodiek loggen uit:

log period 0

Let op: zelfs als periodiek loggen uitgeschakeld is, wordt er data gelogd voor alle voorkomende alarmen. Om loggen volledig uit te schakelen, dient u de GPRS internet verbinding uit te zetten (gprs off).

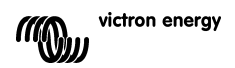

### **EN NL FR DE ES**   $\leq$  $\mathbb{R}$  $\frac{1}{2}$

ш

#### **5 Remote VEConfigure**

Alle omvormers, Multi-omvormer/laders en Quattro's die met onze VEConfigureII software kunnen worden geconfigureerd, kunnen ook op afstand worden geconfigureerd met een VGR en een VER.

Raadpleeg voor de gedetailleerde procedure de Remote VEConfigure handleiding op onze website, www.victronenergy.com. Gebruik om het document te vinden het trefwoord "remote VEConfigure" in het zoekvak bovenaan rechts.

Houd er rekening mee dat de procedure gebruik maakt van sms-tekstberichten en dat een goed geconfigureerde GPRS- of Ethernet-verbinding nodig is. Wanneer u een Victron Ethernet Remote gebruikt, moet de modem een simcard bevatten en u een Ethernet-verbinding hebben.

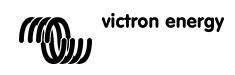

#### **6 Problemen oplossen**

#### **6.1 codes (LED op Modem)**

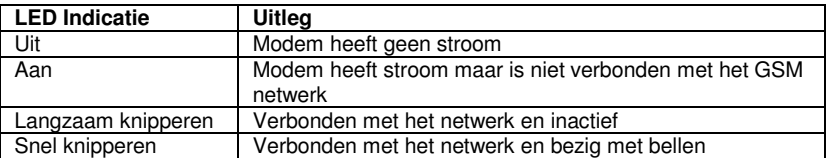

#### **6.2 Veel voorkomende problemen**

**Probleem:** De modem maakt geen verbinding met het GSM netwerk

#### **Mogelijke oorzaken:**

- De Pinbeveiliging van de SIM is niet uitgeschakeld. U kunt dit controleren door de SIM in een mobiele telefoon te plaatsen. Wanneer u deze telefoon aan zet, behoort hij niet om een Pincode te vragen (dit geldt ook voor codes zoals '0000'). Oplossing: schakel de beveiliging uit.

- Geen netwerkbereik. Probeer de modem te verplaatsen of gebruik een andere antenne. Probeer de modem op te starten op een plek waar u volledige ontvangst heeft op uw GSM. U kunt dit testen zonder dat de Multi of BMV-602 zijn aangesloten.

- De SIM gleuf van de modem is niet correct gesloten. Controleer of het zwarte schuifje op de juiste manier over de SIM geschoven zit.

**Probleem:** De modem maakt geen verbinding met GPRS (SMS werkt wel).

#### **Mogelijke oorzaken:**

- De GPRS parameters zijn niet (juist) geconfigureerd. Oplossing: configureer de modem doormiddel van de 'gprs' SMS instructie. Zie §4.2.

- De GPRS functionaliteit is niet ingeschakeld op de SIM. Probeer GPRS te gebruiken op een mobiele telefoon met de betreffende SIM. De meeste netwerken configureren uw telefoon automatisch. Indien de GPRS functionaliteit op uw telefoon werkt, zou het ook moeten werken op de modem (mits de instellingen juist zijn). Indien het niet werkt: neem contact op met uw netwerk exploitant om GPRS communicatie mogelijk te maken.

**Probleem:** Ik krijg een SMS met: "Warning MK2 version [version number] not supported".

**Oorzaak:** U heeft tenminste MK2 versie 1130125 nodig. Gebruik de MK2 die bij de VGR geleverd is of verbind uw MK2 met de laatste versie van VEConfigure.

**Probleem:** Ik krijg een SMS met: "Warning target version [version number] not supported".

**Oorzaak:** Uw verbonden VE.Bus apparaat dient tenminste versie 19xx111 te betreffen.

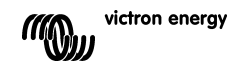

핓 **EN NL FR DE ES**   $\geq$  $\frac{1}{2}$ 

**Probleem:** Het VE.Bus apparaat (Multi/Inverter/Quattro) schakelt uit wanneer ik hem verbind met de MK2.

**Oorzaak:** De twee jumpers van de MK2 moeten verwijderd worden. Let op: deze jumpers zijn al verwijderd bij de MK2 die geleverd wordt bij de Victron Global Remote.

**Probleem:** De modem ontvangt geen gegevens van het VE.Bus systeem

#### **Mogelijke oorzaak:**

Een van de volgende producten is ook aangesloten op het VE.Bus systeem. De Victron Global Remote of de Victron Ethernet Remote kan niet worden gecombineerd met deze producten:

- Omzetter VE.Net naar VE.Bus
- Blue Power Paneel 2
- Blue Power Paneel GX
- Interface VE.Bus naar NMEA2000

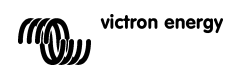

#### **Specificaties**

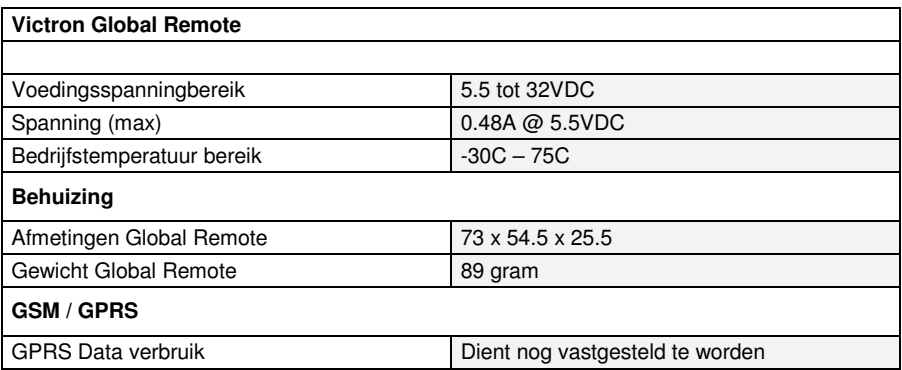

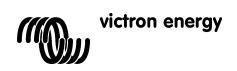

#### **1. Introduction**

#### **1.1 Introduction sur Victron Energy**

Victron Energy compte parmi les meilleurs concepteurs et fabricants mondiaux de systèmes d'énergie. Notre service R&D est la force motrice de cette réputation internationale. Il cherche en permanence à intégrer les progrès technologiques les plus pointus dans nos produits. Chaque pas en avant apporte une plus-value en termes de performances techniques et économiques.

#### **1.2 Introduction du Contrôle à Distance de Victron**

#### **Contrôle à Distance Victron - VRM (Victron Remote Management)**

Le Contrôle à Distance Victron est le nom du système composé d'un modem et d'un site web de contrôle.

Pour avoir un aperçu : merci de cliquer sur https://vrm.victronenergy.com, et entrer sur "Contrôle à Distance Victron" en passant par le menu Login en haut à droite sur la page.

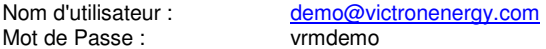

#### **Victron Le Contrôle à Distance Mondial (VGR - Victron Global Remote)**

Le Contrôle à Distance Mondial Victron est un modem GSM/GPRS avec deux connexions en série. Une connexion pour un système/unité VE.Bus. Celle-ci requiert un MK2 fourni avec le VGR. Et une autre connexion pour connecter un Contrôleur de Batterie BMV-602. Pour le relier à un BMV-602, l'interface BMV-602 sera aussi nécessaire. L'interface BMV-602 est un accessoire du BMV-602 qui doit être acheté séparément.

Le Contrôle à Distance Mondial peut aussi être utilisé comme une unité indépendante, sans le connecter au site web de contrôle. Voir le Chapitre 3 pour de plus amples informations.

#### **1.3 Compatibilité**

La version minimale des appareils VE.Bus connectés est 19xx111 ou 20xx111, lancée en 2007.

La version minimale du microprogramme d'un BMV-60xS est 2.06, lancée le 22 Octobre 2009.

Il n'est pas possible d'associer le Global Remote ou Ethernet Remote à l'un des produits suivants dans un système VE.Bus :

- Convertisseur VE.Net à VE.Bus
- Tableau de contrôle Blue Power 2
- Tableau de contrôle Blue Power GX
- Interface VE Bus à NMEA2000

Il est possible de les combiner avec le Multi Control numérique, le Multi Control VE.Bus ou avec le Contrôle de convertisseur Phoenix.

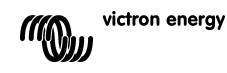

 $\frac{1}{2}$ 

곬

핓

#### **2. Hardware installation**

#### **2.1 Contenus du colis**

Le colis dans lequel est livré le VGR doit contenir les éléments suivants :

- (A) 1 x modem GSM
- (B) 2 x brides de montage pour (A)
- (C) 1 x antenne GSM
- (D) 1 x câble de batterie avec un fusible en ligne
- $(E)$  1 x câble Y (prise 16-voies au mâle DB9 + prise 12-voies)
- (F) 1 x interface MK2
- (G) 1 x Manuel

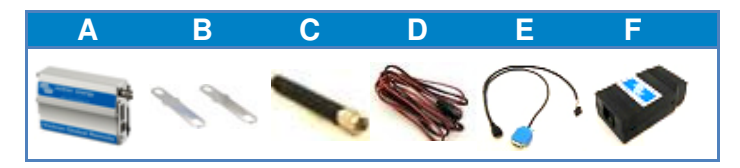

De plus, les éléments suivants seront nécessaires :

- 1 x carte SIM avec la sécurité PIN désactivée.

Selon les fonctions que l'on souhaite utiliser, les éléments suivants peuvent être nécessaires :

- Un appareil VE.Bus ou plus installé.
- 1x BMV-602 avec câble de données
- 1x VGR900100000- Victron Global Remote to BMV602 Connection Kit

 (Mâle DB15 au câble femelle DB9 y compris inverseur de connexion et simulateur de modem supplémentaire)

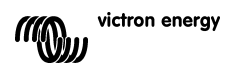

#### **2.2.4 Connecter à un système VE.Bus**

- 1. Connecter une prise de 16 voies du câble Y (E) à la prise du modem (A).
- 2. Connecter la prise mâle DB9 de (E) à la prise femelle DB9 de l'interface MK2 (G).
- 3. Connecter la prise RJ45 de (G) au système VE.Bus.

#### **2.2.5 Raccordement à un BMV-602**

1. Connecter à la prise mâle DB15 de (VGR900100000- Victron Global Remote to BMV602 Connection Kit) au modem (A).

2. Connecter l'autre côté de (VGR900100000- Victron Global Remote to BMV602 Connection Kit)

- à la prise femelle DB9 du câble de données du BMV-602.
- 3. Connecter l'autre bout du câble de données du BMV-602 au BMV-602.

#### **2.2 Installation instructions**

#### **2.2.1 Montage du modem**

Avant d'installer le modem, écrire le numéro de série dans le cadre laissé à cet effet derrière le manuel ; il sera nécessaire plus tard. Ce numéro de série est un numéro à 15 chiffres sous le code barres, situé en dessous du modem.

#### **2.2.2 Insertion de la carte SIM**

1. Comme il est montré à droite, mettre la carte SIM dans l'encoche à cet effet dans le modem (A), jusqu'à ce que cela fasse click.

2. Fermer l'emplacement de la carte SIM en faisant glisser sur la droite.

#### **2.2.3 Enlever la carte SIM**

- 1. Ouvrir l'emplacement de la carte SIM en faisant glisser sur la gauche.
- 2. Pousser la carte SIM jusqu'à entendre click.
- 3. Relâcher la carte SIM et elle sera éjectée en partie en dehors de son emplacement.
- 4. Retirer la carte SIM de son encoche.

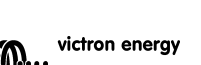

핒

#### **3. Utilisation du Victron Global Remote**

Le VGR a deux modes d'utilisation : SMS et Web. Le mode SMS est utilisé pour configurer le VGR et pour recevoir des informations de fonctionnement sur les appareils connectés. Le mode Web permet au VGR d'envoyer des informations détaillées au site web afin de conserver un historique de fonctionnement complet.

Les deux modes SMS et Web peuvent être utilisés en même temps. Le mode SMS est toujours disponible. Par contre le mode Web est facultatif ; pour ce mode, une connexion Internet configurée correctement est nécessaire.

#### **3.1 Mode SMS**

Le mode SMS est utilisé en envoyant des commandes à partir d'un téléphone portable, ou d'autres appareils compatibles, en utilisant le système SMS (Short Message Service). Pour plus d'informations sur comment envoyer un SMS, voir le manuel de votre appareil SMS.

Une commande SMS est un mot qui indique au VGR qu'elle action il doit réaliser. Certaines commandes SMS ont des paramètres facultatifs. Pour déterminer un paramètre, taper un espace après la commande et ensuite le paramètre. Certains paramètres ont des arguments facultatifs ou requis. Pour déterminer un argument, taper un espace après le paramètre et ensuite la valeur de l'argument.

Quand le VGR recevra une commande, il répondra avec un message approprié.

Remarque : Les commandes ne prennent pas en compte les « casses » des lettres, c'est pourquoi la combinaison de lettres majuscules ou minuscules utilisée n'a pas d'importance. Cependant, pour certains paramètres (tels que les mots de passe), cela peut avoir de l'importance.

Les commandes multiples peuvent être déterminées dans un seul message. Plusieurs paramètres peuvent être déterminés dans une seule commande.

Voir le chapitre **Error! Reference source not found.** pour un aperçu complet des commandes SMS compatibles et leurs paramètres.

En plus d'envoyer des informations à la demande, le VGR peut être configuré pour envoyer automatiquement une alerte lorsque certains évènements ont lieu.

#### **3.1.1 Exemples**

Pour demander la situation du système VE.Bus, envoyer la commande :

vebus

Le VGR répondra alors avec l'information relative au statut du système VE.Bus.

Pour avoir l'information sur la connexion Internet GPRS, envoyer la commande :

gprs

Le VGR répondra alors avec l'information relative à la connexion Internet GPRS.

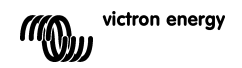

La commande GPRS permet aussi de spécifier les paramètres pour des actions supplémentaires. Pour configurer et activer une connexion GPRS standard en utilisant un nom d'utilisateur et un mot de passe, envoyer le message suivant :

gprs user internet pass internet apn gprs.example.com on

Pour changer la période d'enregistrement, la commande "log" est nécessaire. Ainsi que le paramètre "period" et la valeur indiquant la période désirée. Pour configurer la période de connexion sur 1 heure, envoyer la commande suivante :

log period 60

#### **3.1.2 Limite de SMS**

La quantité de messages envoyés par le modem est limitée à un certain nombre par jour. Par défaut, ce nombre est de 100. Cette configuration peut être changée par une commande SMS.

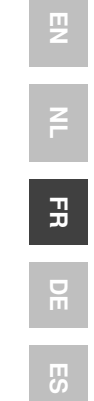

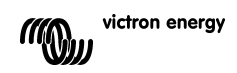

#### **3.1.3 Aperçu de la commande SMS**

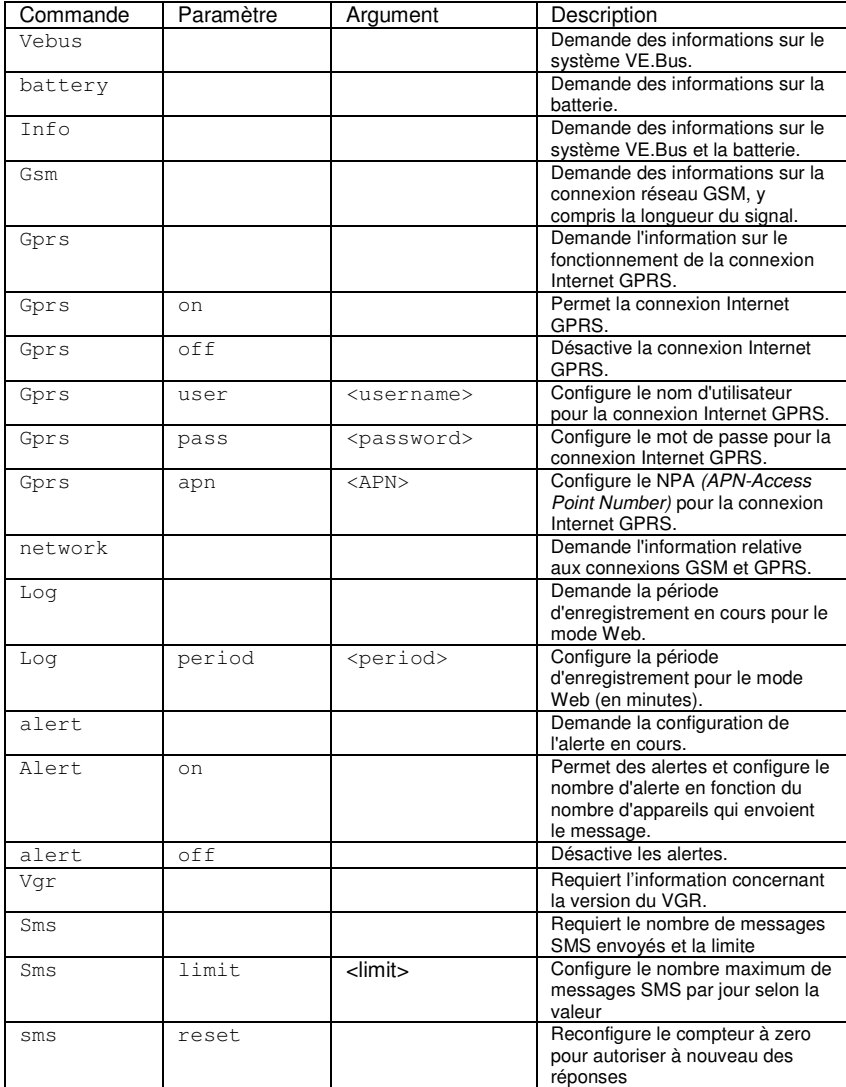

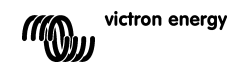

# 巴 **EN NL FR DE ES**

 $\frac{1}{\sqrt{2}}$ 

#### **3.2 Web mode**

Lorsque le mode Web sera activé, le VGR enregistrera périodiquement des données vers Internet afin de pouvoir les réviser plus tard. Pour voir ces données, cliquer sur https://vrm.victronenergy.com et créer un compte. Une fois que la session est ouverte, cliquer sur "Ajouter un lien au site" sur la gauche, entrer le numéro de série de votre VGR qui est fourni dans le colis, et ensuite, cliquer sur "Ajouter un bouton au site".

Astuce : Il est possible d'ajouter plusieurs appareils sur le même compte.

Remarque : S'assurer de taper le numéro de série correctement. Si le numéro est mal tapé, les données de l'appareil ne seront pas visibles.

À présent, l'appareil sera listé en haut à gauche de la page. Vous voudrez probablement changer la description de l'appareil pour une autre plus significative.

Cliquer sur la description de l'appareil en haut à gauche pour voir les données de cet appareil.

Remarque : Il faut configurer la connexion Internet GPRS avant de pouvoir voir des données.

![](_page_34_Picture_12.jpeg)

#### **4. Configurer le VGR**

Toute la configuration se fait en envoyant des commandes au VGR par SMS.

#### **4.1 Alertes SMS**

Pour activer les alertes SMS, envoyer la commande suivante depuis le numéro qui devra recevoir les alertes :

alert on

Remarque : Si les alertes ont été configurées au préalable pour être envoyées à un autre numéro, ce numéro ne recevra plus les alertes.

Pour désactiver les alertes SMS, envoyer la commande :

alert off

#### **4.2 Connexion Internet GPRS**

Afin d'utiliser le mode Web, la connexion Internet GPRS doit être configurée. Pour cela, le nom d'utilisateur, le mot de passe et le NPA pour la carte SIM sont nécessaires. Cette information peut être obtenue chez le fournisseur de carte SIM.

La connexion GPRS peut être configurée et activée avec un seul SMS en combinant les commandes. Par exemple, pour configurer et activer une connexion avec le nom d'utilisateur et le mot de passe Internet, le NPA gprs.example.com, envoyer le message suivant :

gprs user internet pass internet apn gprs.example.com on

Après avoir envoyé les paramètres, une ou plusieurs réponses seront reçues et elles indiqueront le statut de la connexion.

Remarque : Bien que les commandes SMS ne prennent pas en compte la casse, il est possible que le nom d'utilisateur et le mot de passe le fassent. S'assurer que la casse utilisée soit la même que celle établie par le fournisseur de la carte SIM.

![](_page_35_Picture_14.jpeg)

#### **4.3 Période d'enregistrement**

Lorsque la connexion Internet GPRS est activée, le VGR enregistrera périodiquement des donnés sur Internet. À défaut, les enregistrements se feront toutes les 15 minutes et aussi chaque fois qu'une alarme se produit ou se déclenche. Dans des conditions normales, moins de 1,5 MB de transfert de données par mois seront nécessaires.

Pour augmenter la quantité d'information disponible sur le site web, le temps entre les enregistrements doit être réduit. Cependant, ceci augmentera l'utilisation de données ce qui pourrait entraîner des coûts plus élevés de la part de votre fournisseur réseau.

Sinon, le temps entre chaque enregistrement peut être augmenté afin de réduire l'utilisation de données.

Remarque : La période d'enregistrement est définie en minutes.

Remarque : L'enregistrement périodique peut être désactivé en configurant la période d'enregistrement à 0.

#### **4.3.1. Exemples**

Configurer la période d'enregistrement pour 5 minutes.

log period 5

Désactiver l'enregistrement périodique :

log period 0

Remarque : Même avec la période d'enregistrement désactivée, les données seront tout de même enregistrées si une alarme se déclenche. Pour désactiver l'enregistrement complètement, la connexion Internet GPRS doit être éteinte (*gprs off*).

![](_page_36_Picture_12.jpeg)

#### **9**

핓 **EN NL FR DE ES** 

#### **5. Remote VEConfigure**

Tous les convertisseurs, convertisseur/chargeurs Multi et Quattro peuvent être configurés avec notre logiciel VEConfigureII. Ils peuvent aussi être configurés à distance avec un VGR et VER.

Pour plus de détails sur la procédure, veuillez consulter notre manuel Remote VEConfigure (VEConfigure à distance) sur notre site Web, www.victronenergy.com. Pour trouver ce document, utilisez le mot-clé « remote VEConfigure » dans la boîte de recherche en haut à droite.

Notez que la procédure requiert des messages de textes SMS et une connexion GPRS ou Ethernet correctement configurée. Pour utiliser un Victron Ethernet Remote, vous aurez besoin d'une carte SIM dans le modem ainsi qu'une connexion Ethernet.

![](_page_37_Picture_4.jpeg)

#### **6. Guide de dépannages**

#### **6.1 Codes LED (LED sur le Modem)**

![](_page_38_Picture_117.jpeg)

#### **6.2 Problèmes fréquents**

**Problème :** Le modem ne se connecte pas au réseau GSM

#### **Causes possibles :**

- La sécurité du PIN est encore sur la carte SIM. Vérifier en mettant la carte SIM dans un téléphone normal et en l'allumant. Quand le téléphone s'allume, il **ne doit pas** demander un code PIN, ni même 0000. Solution : enlever la sécurité.

- Pas de réception réseau, essayer de bouger le modem ou utiliser une antenne différente. Essayer d'alimenter le modem depuis un endroit ayant une couverture complète avec un téléphone GSM normal. Ceci peut être testé sans connecter le Multi ou le BMV-602.

- L'emplacement de la carte SIM n'est pas correctement fermé : s'assurer que la glissière noire est bien refermée sur la carte SIM.

**Problème :** Le modem ne se connecte pas au GPRS (SMS marche correctement).

#### **Causes possibles :**

- Les paramètres GPRS ne sont pas configurés (correctement). Solution : configurer le modem en utilisant la commande sms "gprs". Voir le paragraphe 4.2.

- La fonction GPRS n'est pas activée sur la carte SIM. Essayer d'abord en utilisant le GPRS sur un téléphone portable normal avec cette carte SIM. La plupart des réseaux peuvent configurer automatiquement le téléphone. Si le GPRS fonctionne avec le téléphone, cela doit aussi marcher avec le modem (si les configurations correctes sont utilisées). Si le GPRS ne marche pas : merci de contacter l'opérateur du réseau pour activer la communication GPRS.

![](_page_38_Picture_13.jpeg)

**EN NL FR DE ES** 

**Problème :** J'ai recu un sms qui me dit : "Warning MK2 version [version number] not supported" (attention, la version MK2 [numéro de version] n'est pas compatible).

**Cause possible :** La version minimum MK2 requise est 1130125. Merci d'utiliser l'interface MK2 fournie avec l'appareil ou la connecter à la dernière version de VEConfigure.

**Problème :** J'ai recu un sms qui me dit : "Warning target version [version number] not supported" (attention, la version cible [numéro de version] n'est pas compatible).

**Cause possible :** La version minimum de l'appareil VE.Bus connecté doit être 19xx111

**Problème :** L'appareil VE.Bus (Multi/Convertisseur/Quattro) s'éteint quand je connecte la MK2.

**Cause possible :** Il faut remplacer les deux cavaliers de la MK2. À noter : ces cavaliers ont déjà été remplacés sur la MK2 fournie avec le Contrôle à Distance Mondial Victron.

**Problème :** Le modem ne reçoit pas de données du système VE.Bus

**Cause possible :** L'un des produits suivants est aussi connecté au système VE.Bus. Il n'est pas possible de connecter le Victron Global Remote ou le Victron Ethernet Remote avec ces produits :

- Convertisseur VE.Net à VE.Bus
- Tableau de contrôle Blue Power 2
- Tableau de contrôle Blue Power GX
- Interface VE.Bus à NMEA2000

![](_page_39_Picture_12.jpeg)

#### **7. Caractéristiques**

![](_page_40_Picture_50.jpeg)

![](_page_40_Picture_2.jpeg)

![](_page_40_Picture_4.jpeg)

#### **1. Einleitung**

#### **1.1 Einführung in Victron Energy**

Victron Energy hat sich einen international anerkannten Ruf als führender Entwickler und Hersteller von Energie-Systemen erarbeitet. Unser Bereich Forschung und Entwicklung ist dabei die treibende Kraft

Ständig werden die besten Anwendungs-Möglichkeiten der neuesten Technologien in unseren Produkten gesucht und angewandt. Jeder Schritt nach vorn bedeutet dabei einen Mehrwert bezüglich der technischen und wirtschaftlichen Leistungsdaten

#### **1.2 Einführung in Victron Fernüberwachung**

#### **Victron Fernüberwachung**

Victron Remote Management ist der Name eines Systems aus einem Modem und einer Web-Seite zur Steuerung und Überwachung.

Für einen ersten Eindruck können sie sich über https://vrm.victronenergy.com und das Einwahlmenü in der rechten oberen Ecke der Seite einloggen. Als Benutzername nehmen Sie demo@victronenergy.com. Das Passwort ist 'vrmdemo'

#### **Das Victron Global Remote (Weltweit im Kontakt)**

Das Victron Global Remote ist ein GSM/GPRS Modem mit zwei seriellen Anschlüssen. Einer der Anschlüsse ist für ein VE.Bus Gerät oder System. Dieser Anschluss benötigt ein MK2 das mit dem VGR geliefert wird. Der andere Anschluss ist für den BMV-602 Batterie Monitor vorgesehen. Zum Anschluss des BMV-602 benötigen Sie zusätzlich einen BMV-602 Datalink.

Die BMV-602 Datenverbindung ist ein Zusatz zum BMV-602 der separat und zusätzlich erworben werden muß.

Victron Global Remote kann auch unabhängig von der Anzeige auf der Webseite genutzt werden. Einzelheiten dazu finden Sie im Kapitel 3.

#### **1.3 Kompatibilität**

Die ältesten Versionen der VE.Bus-Geräte, die angeschlossen werden können, sind die Version 19xx111 und die Version 20xx111, die beide 2007 herauskamen.

Die älteste verwendbare Firmware Version eines BMV-60xS ist die Version 2.06, veröffentlicht am 22. Oktober 2009.

Es ist nicht möglich, das Global Remote oder Ethernet Remote mit einem der folgenden Produkte in einem VE.Bus-System zu kombinieren:

- VF. Net zu VF. Bus-Konverter
- Blue Power Paneel 2
- Blue Power Paneel GX
- VE.Bus zu NMEA2000 Interface

Die Kombination mit der Digitalen MultiSteuerung, der VE.Bus Multi-Steuerung oder der Phoenix Wechselrichter-Steuerung ist jedoch möglich.

![](_page_42_Picture_21.jpeg)

界

핓

#### **2. Geräte Installation**

#### **2.1 Inhalt der Verpackung**

Die Lieferpackung des VGR sollte folgendes enthalten:

- (A) 1x GSM Modem
- (B) 2x Montagebügel für (A)
- (C) 1x GSM Antenne
- (D) 1x Batteriekabel mit integrierter Sicherung
- (E) 1x Y Kabel (16-Pol Stecker auf DB9 Stecker und 12-Pol Buchse)
- (F) 1x MK2 Schnittstelle
- (G) 1x Handbuch

![](_page_43_Figure_10.jpeg)

Zusätzlich benötigen Sie:

- 1x datenfähige SIM ohne PIN Erfordernis

Je nach Ihren Anforderungen könnte noch Folgendes erforderlich werden:

- 1 oder mehrere VE.Bus Geräte (müssen bereits konfiguriert und eingebaut sein)
- 1x BMV-602 mit Datenkabel
- 1x VGR900100000- Victron Global Remote to BMV602 Connection Kit (DB15 Stecker für eine DB9 Buchse, 1x DB9 Stecker für ein DB9 Konvertierungskabel)

![](_page_43_Picture_17.jpeg)

#### **2.2 Einbau-Anweisungen**

#### **2.2.1 Montage des Modems**

Vor Montagebeginn sollten Sie die Seriennummer, die Sie in der Schachtel finden auf der Rückseite dieser Anweisung notieren. Sie wird später benötigt. Bei der Seriennummer handelt es sich um die 15-stellige Zahl unterhalb des Strichcodes der sich auf der Unterseite des Gerätes befindet.

#### **2.2.2 Einstecken der SIM Karte**

1. Die SIM Karte soll in der gezeigten Ausrichtung in den SIM-Schacht (A) gesteckt und soweit wie möglich eingeschoben werden bis es klickt.

2. Schieben Sie die Schachtabdeckung nach rechts.

#### **2.2.3 Removing the SIM**

- 1. Schieben Sie die Schachtabdeckung nach links.
- 2. Schieben Sie die SIM in den Schlitz bis es klickt.
- 3. Lösen Sie die SIM bis sie sich teilweise aus dem SIM-Schacht schiebt.
- 4. Entnehmen Sie die SIM-Karte.

#### **2.2.4 Anschluss an ein VE.Bus system**

- 1. Verbinden Sie den 16-poligen Stecker des Y-Kabels (E) mit der Buchse des Modems (A).
- 2. Verbinden Sie den DB9 Stecker (E) mit der DB9 Buchse des MK2 (H).
- 3. Schließen Sie die RJ45 Buchse von (H) an Ihr VE.Bus System an.

#### **2.2.5 Anschluss an ein BMV-602**

1. Stecken Sie den DB15 Stecker von (VGR900100000- Victron Global Remote to BMV602 Connection Kit) in das Modem (A).

2. Verbinden Sie die Buchse DB9 von (VGR900100000- Victron Global Remote to BMV602 Connection Kit) mit einem Anschluss des Übergangskabels.

3. Verbinden Sie den anderen Anschluss von (G) mit der Buchse DB9 des BMV-602 Datenkabels.

4. Verbinden Sie das andere Ende des BMV602 Datenkabels mit dem BMV-602.

![](_page_44_Picture_20.jpeg)

**EN NL FR DE ES** 

#### **3. Nutzung von Victron Global Remote**

VGR hat zwei Nutzungsmodi nämlich SMS und das Web.

Der SMS Modus wird zur Konfiguration des VGR und zum Empfang von Statusinformationen der angeschlossenen Geräte genutzt. Der Web-Modus ermöglicht VGR detaillierte Informationen an eine Webseite zu senden; damit wird ein lückenloser Status-Bericht möglich.

SMS und Web-Modus können gleichzeitig genutzt werden. Der SMS Modus ist ständig verfügbar. Der Web Modus ist optional und benötigt eine korrekt installierte Internet Verbindung.

#### **3.1 SMS Modus**

Der SMS Modus ermöglicht es Anweisungen über ein Mobiltelefon zu senden, aber auch über andere Geräte, die auf der Basis von SMS (Short Message Service) arbeiten. Nähere Informationen zum Abschicken von SMS entnehmen Sie bitte dem Handbuch ihres Lieferanten der SMS Hardware..

Ein SMS-Kommando ist ein Wort, welches VGR zu einer bestimmten Aktion veranlasst. Einige SMS Befehle enthalten optional zusätzliche Parameter. Zur Definition eines Parameters müssen Sie eine Leerstelle hinter dem Kommando setzen und dann den Parameter eingeben. Einige Parameter benötigen optionale oder notwendige Zusatzdaten. Zur Spezifizierung solcher Zusatzdaten müssen Sie eine Leerstelle hinter dem Parameter einfügen und dann den Wert der Zusatzinformation eingeben. Wenn VGR ein Kommando empfängt wird als Antwort eine entsprechende Mitteilung gesendet

Anmerkung: Für Kommandos ist es unerheblich ob Sie Groß- oder Kleinschreibung verwenden. Bei einigen Parametern (z.B. Passwörter) ist allerdings richtige Groß- oder Kleinschreibung zu beachten.

Mehrfachbefehle können in einer Mitteilung verschickt werden Mehrfach Parameter können in einem Kommando zusammengefasst werden.

Im Kapitel **Error! Reference source not found.** finden Sie einen vollständigen Überblick der unterstützten SMS Befehle und der zugehörigen Kommandos.

Zusätzlich zum Informationsabruf auf Anfrage ist es möglich VGR so zu konfigurieren, dass bei bestimmten Ereignissen automatisch Warnmitteilungen versandt werden.

#### **3.1.1 Beispiele**

Zur Statusabfrage des VE.Bus Systems, senden Sie den Befehl:

 $in$ f $\cap$ 

VGR wird dann den Statusbericht des VE.Bus Systems senden.

Zur Abfrage des Status über die GPRS Internet Verbindung senden Sie den Befehl:

gprs

es wird dann den Status der GPRS Internet Verbindung anzeigen.

![](_page_45_Picture_18.jpeg)

Mit GPRS Kommandos können Sie Parameter für zusätzliche Aktionen spezifizieren. Zur Konfiguration einer Standard GRPS Verbindung unter Nutzung von Benutzernamen und Passwort müssen Sie das System einschalten und folgende Mitteilung senden:

gprs user internet pass internet apn gprs.example.com on

Zur Veränderung der Einlogzeit wird das Kommando "log" benötigt, das zusammen mit dem Parameter Dauer (period) und einem Wert der die Dauer bestimmt. Um die login Periode auf z.B. eine Stunde zu setzen, müssen Sie das folgende Kommando eingeben:

log period 60

#### **3.1.2 Begrenzung der SMS-Anzahl**

Die Anzahl der täglich vom Modem versandten SMS-Mitteilungen ist In der Grundeinstellung auf 100 begrenzt.. Diese Begrenzung kann durch ein SMS-Kommando geändert werden.

![](_page_46_Picture_7.jpeg)

![](_page_46_Picture_8.jpeg)

#### **3.1.3 Überblick der SMS- Kommandos**

![](_page_47_Picture_180.jpeg)

![](_page_47_Picture_2.jpeg)

# 핓 **EN NL FR DE ES**   $\vec{x}$ 뮤

界

#### **3.2 Web Modus**

Bei eingeschaltetem Web-Modus leitet das VGR in bestimmten Zeitabständen Daten ins Internet, die später genutzt werden können. Zur Ansicht dieser Daten muss man die Web-Seite https://vrm.victronenergy.com aufrufen und ein Konto anlegen. Nach dem Einloggen geht man links zu "Add a site link", schreibt die Serien-Nummer des VGR in den vorgesehenen Kasten und klickt auf "Add site button".

Hinweis: Sie können mehrere Geräte auf dem gleichen Konto führen.

Anmerkung: Vergewissern Sie sich, dass die Seriennummer korrekt eingegeben wurde. Bei Fehlern können Sie keine Daten Ihres Gerätes abrufen.

Ihr Gerät wird jetzt oben links auf der Seite erscheinen. Unter Umständen möchten Sie die Gerätebeschreibung den aktuellen Bedingungen anpassen.

Klicken Sie auf die Gerätebeschreibung oben links um die Gerätedaten zu sehen.

Anmerkung: Sie müssen die GRPS Internet-Verbindung konfigurieren bevor Sie Daten betrachten können.

![](_page_48_Picture_8.jpeg)

#### **4. Konfiguration des VGR**

Die Konfiguration erfolgt durch Übertragung der Befehle an das VGR durch SMS-Mtteilungen.

#### **4.1 SMS Warnungen**

Zur Aktivierung von SMS Warnungen, senden Sie die folgenden Anweisungen von der Nummer, welche die Warnmitteilungen erhalten soll.

alert on

Anmerkung: Falls Warnmeldungen bisher an eine abweichende Nummer versandt wurden wird dies zukünftig keine weiteren Warnmeldungen erhalten.

Zur Deaktivierung von SMS Warnmeldungen senden Sie den Befehl:

alert off

#### **4.2 GPRS Internet Verbindung**

Zur Nutzung des Web-Modus, muss eine GPRS Internet Verbindung konfiguriert werden. Hierzu ist ein Nutzername, ein Passwort und eine APN für die SIM-Kate erforderlich. Die Information liefert der Lieferant der SIM-Karte.

Die GPRS Verbindung kann durch Kombination der Befehle mit eine SIM-Karte konfiguriert und aktiviert werden. Zum Beispiel: zur Konfiguration und Aktivierung einer Verbindung mit dem Nutzernamen, und APN gprs.example.com, senden Sie folgende Mitteilung:

gprs user internet pass internet apn gprs.example.com on

Nachdem Sie diese Angaben gesendet haben, werden Sie eine oder mehrere Antworten erhalten, die den Status der Verbindung anzeigen.

Anmerkung: Obwohl SMS Kommandos nicht fallspezifisch sind, trifft das für Nutzernamen und Passwort zu. Vergewissern Sie sich, das sie den Angaben Ihres SIM-Lieferanten entsprechen.

![](_page_49_Picture_14.jpeg)

#### **4.3 Einwahl-Zeitspanne**

Nach Aktivierung der GPRS Internet Verbindung wird VGR in Zeitabständen Daten ins Internet stellen. In der Grundeinstellung passiert das alle 15 Minuten, sowie jeweils bei einer Alarm-Meldung oder –Löschung. Unter normalen Bedingungen sind das etwas weniger als ca. 1.5 MB Daten-übertragung pro Monat.

Wenn mehr Informationen auf der Website gewünscht werden, kann das Zeitintervall zwischen den Übertragungen reduziert werden. Dies kann wegen der größeren Datenmenge zu höhern Kosten durch Ihren Internet -Provider führen. Die Datenmenge kann durch längere Abstände zwischen den Übertagungen reduziert werden.

Anmerkung: Die Einlogzeit wird in Minuten angegeben.

Anmerkung: Die periodische Abfrage kann deaktiviert werden indem das Zeitintervall auf 0 gesetzt wird.

#### **4.3.1. Beispiele**

Setzen Sie die Übertragungsperiode auf 5 Minuten:

log period 5

Setzen Sie periodische Mitteilungen auf Null:

log period 0

Anmerkung: Auch bei Abschaltung der periodischen Übertragung werden Alarmmeldungen für jede Art von Alarm weiterhin gesendet. Zur vollständigen Abschaltung von Alarmmeldungen müssen Sie die Internet-Verbindung trennen ( $qprs$  of f).

![](_page_50_Figure_11.jpeg)

![](_page_50_Picture_13.jpeg)

#### **5. Fernbedienung von VEConfigure**

Sämtliche Wechselrichter, Mulit-Wechselrichter/-Ladegeräte und Quattros, die sich mit unserer VEConfigureII Software konfigurieren lassen, können auch mithilfe eines VGR und eines VER ferngesteuert konfiguriert werden.

Ausführlichere Hinweise zu diesem Verfahren finden Sie im Handbuch zur Fernbedienung von VEConfigure auf unserer Website, www.victronenergy.com. Das Dokument finden Sie, indem Sie das Schlüsselwort "remote VEConfigure" (Fernbedienung von VEConfigure) in das Suchfeld oben rechts eingeben.

Bitte beachten Sie, dass dieses Verfahren Textnachrichten sowie eine korrekt konfigurierte GPRS bzw. Etherneth Verbindung voraussetzt. Bei der Verwendung eines Victron Ethernet Remote benötigen Sie eine Sim-Karte im Modem sowie eine Ethernet-Verbindung.

![](_page_51_Picture_4.jpeg)

#### **6. Fehlerbehebung**

#### **6.1 LED anzeigen (LED am Modem)**

![](_page_52_Picture_128.jpeg)

#### **6.2 Allgemeine Probleme**

**Problem:** Das Modem stellt keine Verbindung zum GSM Netzwerk her

#### **Mögliche Ursachen:**

- Die PIN Sicherheitssperre ist auf der Sim Karte noch aktiv Überprüfen Sie dies indem Sie die Karte in ein normales Telefon stecken und einschalten. Beim Einschalten sollte kein Pincode und auch nicht 0000 abgefragt werden. Lösung: schalten Sie die Sicherheitssperre aus. - kein Netzwerk Empfang: bewegen Sie das Modem umher oder nehmen Sie eine andere Antenne. Versuchen Sie das modem dort zu aktivieren wo Sie guten Empfang mit einem normalen GSM-Telefon haben. Die kann ohne Verbindung zum Multi oder zum BMV-602 erfolgen.

- Der SIM Schacht ist nicht richtig verschlossen: stellen Sie sicher, dass der schwarze Schiber über der Sim Karte geschlossen ist.

**Problem:** Das Modem stellt keine GPRS-Verbindung (bei Normalbetrieb mit SMS) her.

#### **Mögliche Ursachen:**

- Die GPRS Parameter sind nicht oder nicht korrekt konfiguriert. Lösung:konfigurieren Sie das Modem mit Nutzung des 'GPRS' SMS Befehls. Siehe auch Abschnitt 4.2.

- Die GPRS Funktionalität ist mit der SIM-Karte nicht möglich. Versuchen Sie zunächst das GPRS auf einem normalen Mobiltelefon mit dieser SIM Karte zu aktivieren. Die meisten Netzwerke können Ihr Telefon automatisch konfigurieren. Wenn GPRS mit dem Telefon arbeitet, sollte es auch mit dem Modem und den richtigen Einstellungen arbeiten. Sollte das nicht geschehen, nehmen Sie bitte Kontakt auf mit Ihrem Netzwerkbetreiber um GPRS Betrieb zu ermöglichen.

**Problem:** Es erscheint die Meldung "Warnung MK2 Versions-Nummer wird nicht unterstützt.

**Ursache:** Es muss mindestens die MK2 Version 1130125 sein. Nutzen Sie bitte die MK2 that die mit dem Gerät geliefert wurde oder verbinden Sie das Gerät mit der jüngsten Version von VEConfigure.

![](_page_52_Picture_14.jpeg)

**11** 

**Problem:** Es erscheint eine SMS "Warning target version [Version nummer] not supported" Warnung Ziel Versionsnummer wird nicht unterstützt.

**Ursache:** Das VE.Bus Gerät, das angeschlossen werden soll muss mindestens 19xx111 sein.

**Problem:** Das VE.Bus Gerät (Multi/Inverter/Quattro) schaltet ab sobald es mit MK2 verbunden wird.

**Ursache:** Am MK2 müssen die beiden Jumpers entfernt werden. Hinweis: Dies sind bereits entfernt bei dem MK2 das zusammen mit Victron Global Remote geliefert wurde.

**Problem:** Das Modem empfängt keine Daten vom VE.Bus-System.

**Mögliche Ursache:** Eines der folgenden Produkte ist ebenfalls an das VE.Bus-System angeschlossen. Es ist nicht möglich, das Victron Global Remote oder Victron Ethernet Remote mit folgenden Produkten zu kombinieren:

- VE.Net zu VE.Bus-Konverter
- Blue Power Paneel 2
- Blue Power Paneel GX
- VE Bus zu NMEA2000 Interface

![](_page_53_Picture_10.jpeg)

#### **7. Spezifikationen**

![](_page_54_Picture_55.jpeg)

**EN NL FR DE ES**   $\leq$  $\frac{1}{\sqrt{2}}$  $\Xi$ 

![](_page_54_Picture_4.jpeg)

#### **1. Introducción**

#### **1.1 Presentación de Victron Energy**

Victron Energy ha establecido una reputación internacional como diseñador y fabricante líder de sistemas energéticos. Nuestro departamento de I+D es la fuerza que mantiene esta reputación. Se encuentra siempre buscando nuevas maneras de incorporar la última tecnología en nuestros productos. Cada paso adelante significa valor añadido, en forma de características técnicas y económicas.

#### 1.2 **Presentación de Victron Remote Management (gestión a distancia de Victron)**

#### **Victron Remote Management (VRM)**

Victron Remote Management es el nombre de un sistema compuesto de un módem y una página web de seguimiento.

Para ver una demostración: diríjase a https://vrm.victronenergy.com, y acceda a "Victron Remote Management" a través del menú "Login" que se encuentra en la parte superior derecha.

![](_page_56_Picture_155.jpeg)

#### **Victron Global Remote (VGR)**

El Global Remote de Victron es un módem GSM/GPRS con dos conexiones en serie. Una de las conexiones es para un sistema/unidad VE.Bus. Esta conexión necesita un MK2, que se suministra con el VGR. La otra sirve para conectar un monitor de baterías BMV-602. Para conectarlo a un BMV-602 también necesitará el BMV-602 Datalink. El BMV-602 Datalink es un accesorio del BMV-602 que debe comprarse por separado.

El Victron Global Remote también puede utilizarse como una unidad autónoma, sin conectarlo a la página

#### **1.3 Compatibilidad**

La versión mínima de los dispositivos VE.Bus conectados es 19xx111 o 20xx111, lanzada en el 2007.

La versión mínima de hardware de un BMV-60xS es 2.06, lanzada el 22 de octubre de 2009.

No es posible combinar el Global Remote o el Ethernet Remote en un sistema VE.Bus con ninguno de los siguientes productos:

- Convertidor VE.Net a VE.Bus
- Panel Blue Power 2
- Panel Blue Power GX
- Interfaz VE.Bus a NMEA2000

SÍ pueden combinarse con el Digital Multi Control, el VE.Bus Multi Control o el Phoenix Inverter Control.

![](_page_56_Picture_20.jpeg)

55

필

**1** 

#### 2. **Instalación del hardware**

#### **2.1 Contenido de la caja**

La caja en la que se suministra el VGR debería contener lo siguiente:

- (A) 1 módem GSM
- (B) 2 bridas de montaje para (A)
- (C) 1 antena GSM
- (D) 1 cable de batería con fusible
- (E) 1 cable en Y (enchufe de 16 salidas a macho DB9 + enchufe de 12 salidas)
- (F) 1 interfaz MK2
- (G) 1 manual

![](_page_57_Figure_10.jpeg)

Además, también necesitará:

- 1 SIM con el PIN de seguridad desactivado.

Según las características que quiera utilizar, también podría necesitar:

- Uno o más dispositivos VE.Bus instalados
- 1 BMV-602 con cable de datos
- 1x VGR900100000- Victron Global Remote to BMV602 Connection Kit (cable macho DB15 a hembra DB9, incluyendo convertidores macho a hembra y simulador de módem)

![](_page_57_Picture_17.jpeg)

### victron energy

#### **2.2 Instrucciones de instalación**

#### **2.2.1 Montaje del módem**

Antes de montar el módem, apunte el número de serie en el recuadro previsto al efecto en la parte trasera de este manual; lo necesitará más adelante. El número de serie, de 15 dígitos, está justo debajo del código de barras que encontrará en la parte inferior del módem.

#### **2.2.2 Colocación de la tarjeta SIM**

1. Deslice la tarjeta SIM, en la misma posición que se muestra a

- la derecha, en la ranura del módem (A) hasta oír un chasquido.
- 2. Deslice el bloqueo de la tarjeta SIM hacia la derecha.

#### **2.2.3 Retirada de la tarjeta SIM**

- 1. Deslice el bloqueo de la tarjeta SIM hacia la izquierda.
- 2. Empuje la tarjeta SIM en la ranura hasta oír un chasquido.
- 3. Al soltar la tarjeta saldrá parcialmente de su ranura.
- 4. Retire la tarjeta SIM de la ranura.

#### **2.2.4 Conexión a un sistema VE.Bus**

- 1. Conecte el cable en Y de 16 salidas € al enchufe del módem (A).
- 2. Conecte el enchufe macho DB9 de (E) al enchufe hembra DB9 del MK2(G).
- 3. Conecte el enchufe RJ45 de (G) a su sistema VE.Bus.

#### **2.2.5 Conexión a un BMV-602**

1. Conecte el enchufe macho DB15 de (VGR900100000- Victron Global Remote to BMV602 Connection Kit) al módem (A).

2. Conecte el otro extremo de (VGR900100000- Victron Global Remote to BMV602 Connection Kit) al enchufe hembra DB9 del cable de datos del BMV-602.

3. Conecte el otro extremo del cable de datos del BMV-602 al BMV-602.

![](_page_58_Picture_21.jpeg)

#### **3. Utilización del Victron Global Remote**

El VGR puede utilizarse de dos maneras: SMS y Web. El modo SMS se utiliza para configurar el VGR y para recibir información sobre el estado de los dispositivos conectados. Con el modo Web el VGR puede enviar información detallada a un sitio web, y así mantener un historial completo del estado de los dispositivos.

El modo SMS y el modo Web pueden utilizarse simultáneamente. El modo SMS siempre está disponible, mientras que el modo Web es opcional y requiere de una conexión a Internet debidamente configurada.

#### **3.1 Modo SMS**

El modo SMS se utiliza enviando comandos desde un teléfono móvil, u otros dispositivos compatibles, por medio del sistema SMS (servicio de mensajes cortos). Para obtener información sobre cómo enviar un SMS, consulte el manual de su equipo de SMS.

Un comando SMS es una palabra que informa al VGR sobre qué acción debe realizar. Algunos comandos SMS disponen de parámetros opcionales. Para especificar un parámetro, deje un espacio después del comando y, a continuación, escriba el parámetro. Algunos parámetros disponen de argumentos opcionales o requeridos. Para especificar un argumento, deje un espacio después del parámetro y, a continuación, escriba el valor.

Cuando el VGR reciba un comando, le contestará con un mensaje.

Nota: Los comandos no distinguen entre mayúsculas y minúsculas, de manera que no importa la combinación de mayúsculas o minúsculas que utilice. Sin embargo, algunos parámetros, como las contraseñas, sí pueden distinguirlos.

Se pueden especificar varios comandos en un solo mensaje. Se pueden especificar varios parámetros para un solo comando.

Consulte el capítulo 3.1.2 para ver el listado completo de comandos SMS disponibles y sus parámetros.

Además de enviar información cuando se solicite, el VGR también puede configurarse para enviar automáticamente una alarma cuando ocurran ciertos eventos.

#### **3.1.1 Ejemplos**

Para solicitar el estado del sistema VE.Bus, envíe el comando:

vebus

El VGR le contestará describiéndole el estado del sistema VE.Bus.

Para solicitar el estado de la conexión a Internet por GPRS, envíe el comando:

gprs

El VGR le contestará describiéndole el estado de la conexión a Internet por GPRS.

![](_page_59_Picture_18.jpeg)

El comando GPRS también le permite especificar los parámetros para otras acciones. Para configurar y activar una conexión GPRS estándar utilizando un nombre de usuario y contraseña, envíe el siguiente mensaje:

gprs user internet pass internet apn gprs.example.com on

Para cambiar el periodo de registro, se necesita el comando "log". Además del parámetro "period" y un valor indicando el periodo deseado. Para establecer el periodo de registro en 1 hora, envíe el comando siguiente:

log period 60

#### **3.1.2 Límite de SMS**

La cantidad de mensajes SMS que el móvil puede enviar está limitada a cierta cantidad diaria. Por defecto está cantidad es de 100 mensajes. Esta configuración puede cambiarse por medio de un comando SMS.

![](_page_60_Picture_7.jpeg)

![](_page_60_Picture_9.jpeg)

#### **3.1.3 Listado de comandos SMS**

![](_page_61_Picture_145.jpeg)

# $\overline{2}$ **EN NL FR DE ES**   $\frac{1}{2}$  $\frac{1}{2}$

#### 55

#### **3.2 Modo Web**

Cuando se habilita el modo Web, el VGR registrará datos periódicamente en Internet para que puedan revisarse más tarde. Para revisar estos datos, diríjase a https://vrm.victronenergy.com y cree una cuenta. Una vez se haya registrado, haga clic en "Add a site link" (añadir enlace a una página web) que se encuentra en la izquierda de la pantalla, introduzca el número de serie de su VGR que se encuentra en la caja suministrada, y después haga clic en "Add site button" (añadir botón para el sitio web).

Consejo: Se pueden añadir varios dispositivos bajo una misma cuenta.

Nota: Asegúrese de que introduce el número de serie correcto. En caso de equivocación, no podrá ver los datos suministrados por su dispositivo.

Su dispositivo no aparecerá en la lista de la parte superior izquierda de la página. Seguramente querrá cambiar la descripción del dispositivo por algo más representativo.

Haga clic en la descripción del dispositivo en la parte superior izquierda para ver los datos de ese dispositivo.

Nota: Deberá configurar la conexión GPRS a Internet antes de poder ver cualquier dato.

![](_page_62_Picture_9.jpeg)

#### **4. Configuración del VGR**

Todas las configuraciones se realizan enviando comandos al VGR vía SMS.

#### **4.1 Alarmas SM**

Para habilitar las alarmas SMS, envíe el comando siguiente desde el número que deberá recibir dichas las alarmas.

alert on

Nota: Si ya hubiese configurado alguna alarma para enviarla a un número distinto, ese número dejará de recibir alarmas.

Para deshabilitar las alarmas SMS, envíe el comando:

alert off

#### **4.2 Conexión GPRS a Internet**

Para poder utilizar el modo Web, la conexión GPRS a Internet deberá estar configurada. Para ello, necesitará el nombre de usuario, la contraseña y el PIN de su SIM. Esta información podrá obtenerla de su proveedor de SIM.

La conexión GPRS puede configurarse y habilitarse con un solo SMS, utilizando una combinación de comandos. Por ejemplo, para configurar y habilitar una conexión con el nombre de usuario y la contraseña de Internet y el PIN gprs.example.com, envíe el siguiente mensaje:

gprs user internet pass internet apn gprs.example.com on

Una vez enviada la configuración, recibirá una o más respuestas que le indicarán el estado de la conexión.

Nota: Aunque los comandos SMS no distinguen entre mayúsculas y minúsculas, los valores del nombre de usuario y de la contraseña sí podrían hacerlo. Asegúrese de que utiliza la misma capitalización que la especificada por su proveedor de SIM.

![](_page_63_Picture_14.jpeg)

# **EN NL FR DE ES**   $\frac{1}{2}$

필

#### 4.3 **Periodos de registro**

Al habilitar la conexión GPRS a Internet, el VGR registrará datos a través de Internet periódicamente. Por defecto, los registros se enviarán cada 15 minutos, y también cuando se produzca o se borre una alarma. En circunstancias normales, esto requerirá menos de 1,5 MB de transferencia de datos al mes.

Para incrementar la cantidad de información disponible en el sitio web, el lapso de tiempo entre registros puede reducirse. Sin embargo, esto aumentaría el uso de transferencia de datos, lo que aumentaría los cargos de su proveedor de telefonía.

El lapso de tiempo entre registros también puede aumentarse para reducir los gastos de uso.

Nota: Los periodos de registro vienen especificados en minutos.

Nota: Se puede deshabilitar el envío de registros estableciendo el periodo de registro en 0.

#### **4.3.1. Ejemplos**

Establecer el periodo de registro en 5 minutos.

log period 5

Deshabilitar los registros periódicos:

log period 0

Nota: Incluso con el periodo de registro deshabilitado, se pueden registrar datos en caso de que se produzca una alarma. Para deshabilitar el registro totalmente, la conexión GPRS a Internet debe apagarse (gprs off).

![](_page_64_Picture_14.jpeg)

#### **5. VEConfigure Remoto**

Todos los inversores, inversores/cargadores Multi y Quattro que pueden configurarse con nuestro software VEConfigureII, también puede configurarse de forma remota con un VGR y un VER.

Para una explicación pormenorizada del procedimiento, consulte el manual del Remote VEConfigure Remoto en nuestro sitio web, www.victronenergy.com. Para obtener el documento, introduzca "remote VEConfigure" en el campo de búsqueda que se encuentra en la parte superior derecha de nuestro sitio web.

Tenga en cuenta que el procedimiento requiere mensajes de texto SMS y una conexión GPRS o Ethernet correctamente configurada. Para utilizar el Victron Ethernet Remoto deberá disponer de una tarjeta SIM instalada en el módem, así como de una conexión Ethernet.

![](_page_65_Picture_4.jpeg)

#### **6. Resolución de problemas**

#### **6.1 Códigos LED (LED en el módem)**

![](_page_66_Picture_113.jpeg)

#### 6.2 **Problemas más comunes**

**Problema:** El módem no se conecta a la red GSM.

#### **Causas posibles:**

- La tarjeta SIM sigue con el PIN de seguridad habilitado. Compruébelo poniendo la tarjeta SIM en un teléfono normal y encendiéndolo. Al encenderse, el teléfono **no** debería solicitar el código PIN, ni siquiera el 0000. Solución: deshabilite el PIN de seguridad.

- Sin recepción de red, intente mover el módem a otro lugar o utilice una antena distinta. Intente situar el módem en un lugar en el que tenga plena cobertura con un teléfono GSM normal. Puede comprobar con el Multi o el BMV-602 desconectados.

- La ranura de la tarjeta SIM del módem no está bien cerrada: Asegúrese de cerrar la tapa deslizante negra que hay sobre la tarjeta SIM.

**Problema:** El módem no se conecta al GPRS (el SMS funciona correctamente).

#### **Causas posibles:**

- Los parámetros del GPRS no están configurados (correctamente). Solución: Configure el módem enviando el comando "gprs" por SMS. Ver párrafo 4.2.

- La función GPRS no está habilitada en la tarjeta SIM. En primer lugar, intente utilizar el GPRS en un móvil normal con esta tarjeta SIM. La mayoría de redes son capaces de configurar automáticamente su teléfono. Si el GPRS funciona en el teléfono, también debería hacerlo en el módem (con la configuración correcta). Si el GPRS no funciona: Póngase en contacto con su operador de telefonía para habilitar la comunicación GPRS.

![](_page_66_Picture_13.jpeg)

**Problema:** Me llega un SMS con el mensaje "Warning MK2 version [version number] not supported" (atención, versión MK2 [número de versión] no compatible).

**Causa:** La versión más antigua requerida es la 1130125. Por favor, utilice el MK2 suministrado con la unidad o conéctela a la última versión de VEConfigure.

**Problema:** Me llega un SMS con el mensaje "Warning target version [version number] not supported" (atención, versión objetivo [número de versión] no compatible).

**Causa:** La versión más antigua del dispositivo VE.Bus conectado debe ser 19xx111.

**Problema:** El dispositivo VE.Bus (Multi/Invertir/Quattro) se apaga cuando lo conecta al MK2.

**Causa:** Hay que retirar los dos puentes del MK2. Observación: estos puentes ya han sido retirados en el MK2 suministrado con el Victron Global Remote.

**Problema:** El módem no recibe datos del sistema VE.Bus

**Causa posible:** Uno de los siguientes productos también está conectado al sistema VE.Bus. No es posible combinar el Victron Global Remote o el Victron Ethernet Remote con ninguno de estos productos:

- Convertidor VE.Net a VE.Bus
- Panel Blue Power 2
- Panel Blue Power GX
- Interfaz VE.Bus a NMEA2000

![](_page_67_Picture_12.jpeg)

#### **7. Especificaciones**

![](_page_68_Picture_54.jpeg)

**13** 

![](_page_68_Picture_4.jpeg)

#### Victron Energy Blue Power

Distributor:

Serial number:

Version : 07 Date : 04 April 2012

Victron Energy B.V. De Paal 35 | 1351 JG Almere PO Box 50016 | 1305 AA Almere | The Netherlands

![](_page_69_Picture_49.jpeg)

![](_page_69_Picture_50.jpeg)

**www.victronenergy.com**